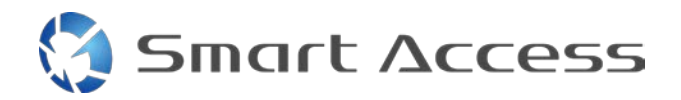

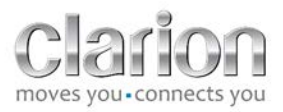

# **Smart Access** Användning

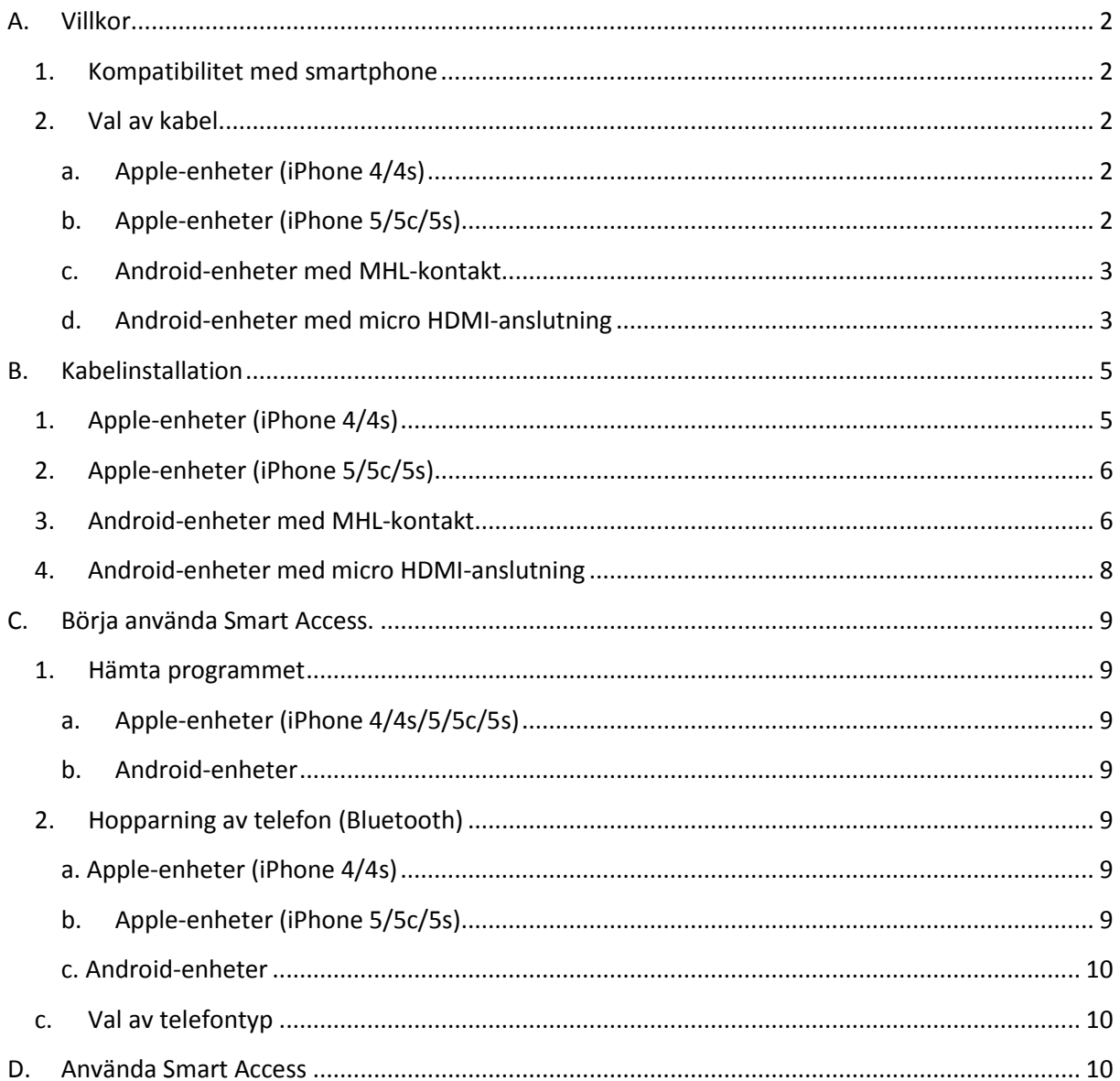

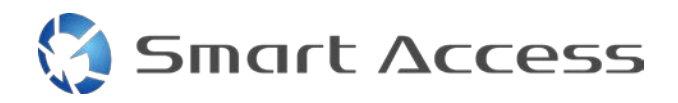

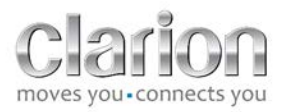

# <span id="page-1-0"></span>**A. Villkor**

## <span id="page-1-1"></span>*1. Kompatibilitet med smartphone*

Se till att din smartphone är kompatibel med Smart Access-funktionen: öppna förteckningen med hjälp av länken "Kompatibla enheter".

För [Android](http://www.clarion.info/smartaccess/compatible_devices.php?os=android) För [iOS](http://www.clarion.info/smartaccess/compatible_devices.php?os=ios)

## <span id="page-1-2"></span>*2. Val av kabel*

Om din telefon är kompatibel med Smart Access-funktionen, måste du välja rätt anslutningskabel. Det finns 3 olika kablar:

<span id="page-1-3"></span>**a. Apple-enheter (iPhone 4/4s)** Clarion-referensnummer: CCA750

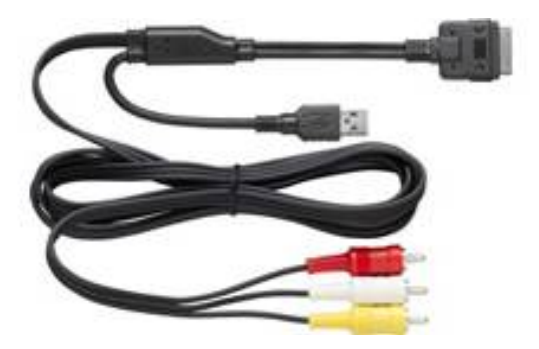

<span id="page-1-4"></span>**b. Apple-enheter (iPhone 5/5c/5s)** Clarion-referensnummer: CCA770

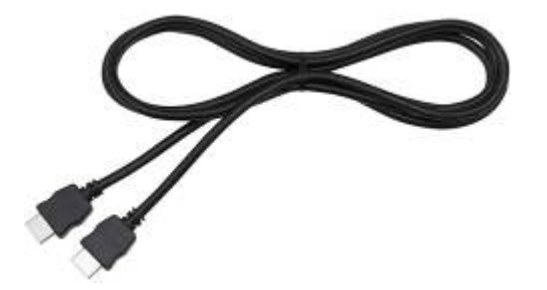

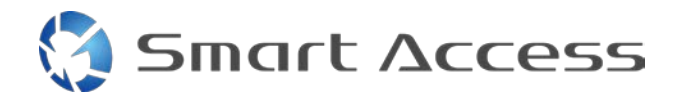

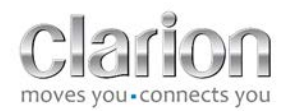

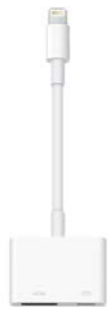

adapter.

För den här typen av anslutning behövs en Lightning Digital AV-

<span id="page-2-0"></span>**c. Android-enheter med MHL-kontakt** Clarion-referensnummer: CCA770

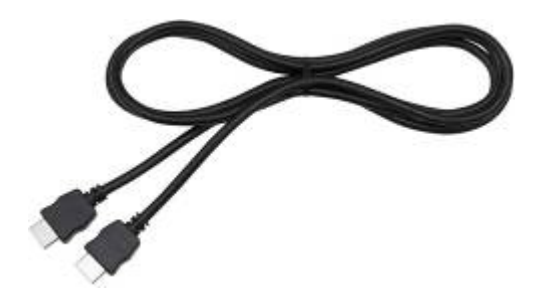

För denna typ av anslutning behöver du en MHL/HDMIadapter.

Se smartphone-tillverkarens officiella webbplats för att hitta en äkta och kompatibel adapter.

Obs! Adaptern måste ha stöd för UDID-överföring för att Smart Access ska kunna fungera.

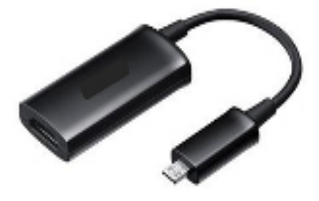

Du behöver också en USB-/micro-USB-kabel

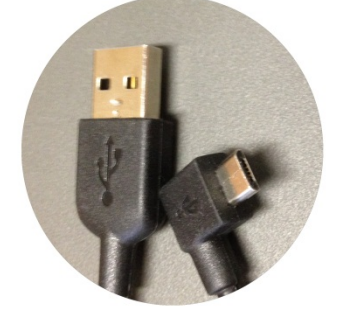

<span id="page-2-1"></span>**d. Android-enheter med micro HDMI-anslutning**

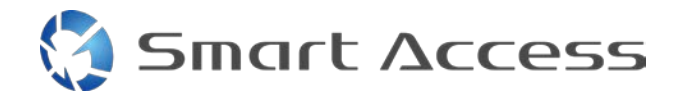

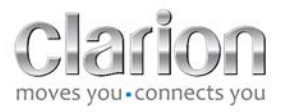

Clarion-referensnummer: CCA771

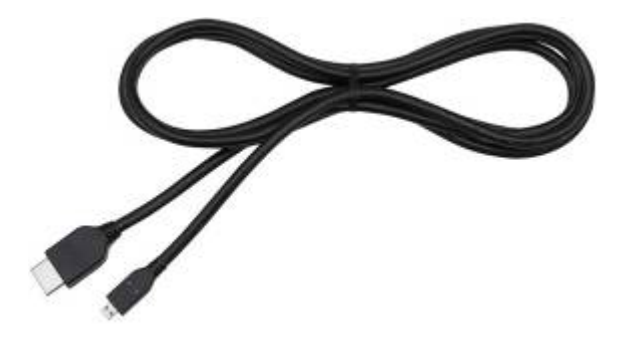

Du behöver också en USB-/micro-USB-kabel

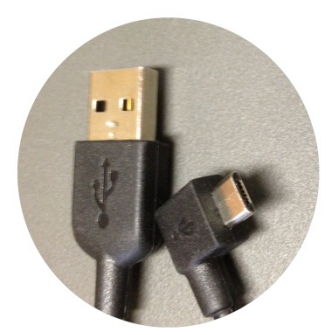

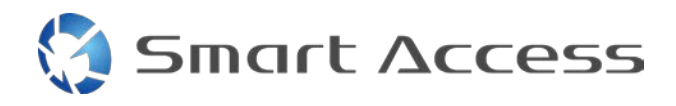

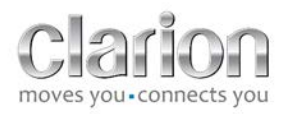

# <span id="page-4-0"></span>**B. Kabelinstallation**

<span id="page-4-1"></span>*1. Apple-enheter (iPhone 4/4s)*

Anmärkningar

- CCA750 (Clarion anslutningskabel för iPod) säljs separat
- Clarion USB-förlängningskabel levereras tillsammans med multimediaenheten
- RCA-kontakterna levereras tillsammans med multimediaenheten

Fortsätt så som visas på bilden (exempel med iPhone 4s och Clarion NX503E):

- 1. RCA-kabel (bakre AUX-IN/bakre videoutgång) ansluten till enheten
- 2. Clarion USB-förlängningskabel ansluten till enheten
- 3. CCA750 ansluten till RCA-utgången och USB-förlängningskabeln
- 4. iPhone ansluten till Clarion CCA750-kabel

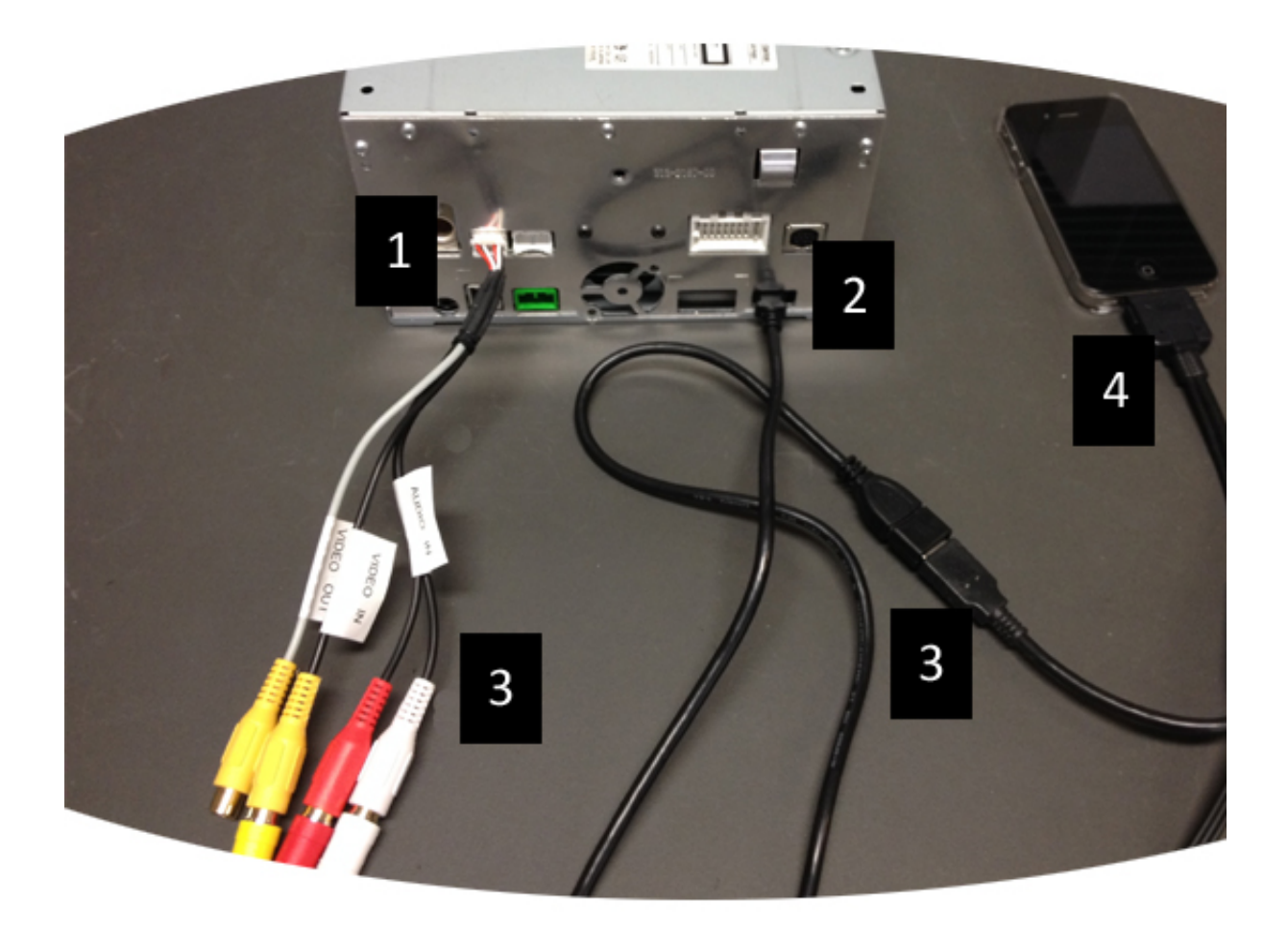

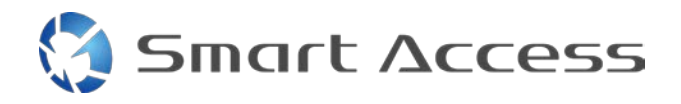

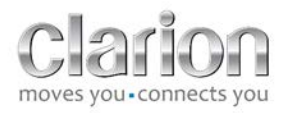

## <span id="page-5-0"></span>*2. Apple-enheter (iPhone 5/5c/5s)*

Anmärkningar

- Lightning Digital AV-adaptern säljs inte av Clarion.
- Clarion CCA770 HDMI-kabel (typ A till typ A) säljs separat.
- Clarion USB-förlängningskabel levereras tillsammans med multimedieenheten.

Följ stegen så som visas på bilden (exempel med iPhone 5s och Clarion FX503E):

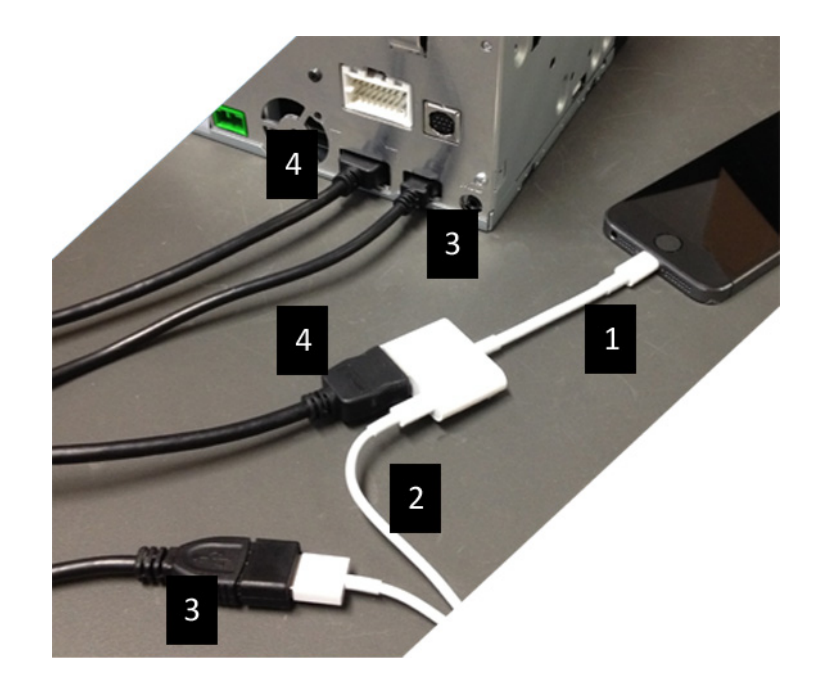

- 1. Apple Lightning Digital AV-adaptern ansluten till iPhone
- 2. Lightning-USB-kabeln ansluten till adaptern (1)
- 3. Clarion USB-förlängningskabeln ansluten till enheten (USB-ingång) och till Lightning-USB-kabeln
- 4. CCA770-kabeln ansluten till enheten (HDMI-ingång) och adaptern (1)

## <span id="page-5-1"></span>*3. Android-enheter med MHL-kontakt*

Anmärkningar

- MHL-/HDMI-adaptern säljs inte av Clarion
- Clarion CCA770 HDMI-kabel (typ A till typ A) säljs separat
- Clarion USB-förlängningskabel levereras tillsammans med multimedieenheten

Fortsätt så som visas på bilden (exempel med Samsung Galaxy S3 och Clarion NX503E):

1. CCA770 ansluten till enheten (HDMI-ingång) och MHL-/HDMI-adaptern

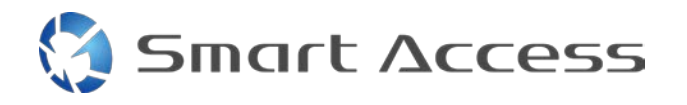

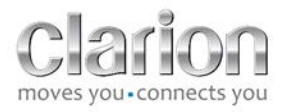

- 2. Clarion USB-förlängningskabel ansluten till enheten (USB-ingång) och till MHL-/HDMIadaptern med telefonens USB-kabel (USB/micro-USB)
- 3. Telefonens USB-kabel (USB/micro-USB)
- 4. Smartphone ansluten till MHL/HDMI-adaptern

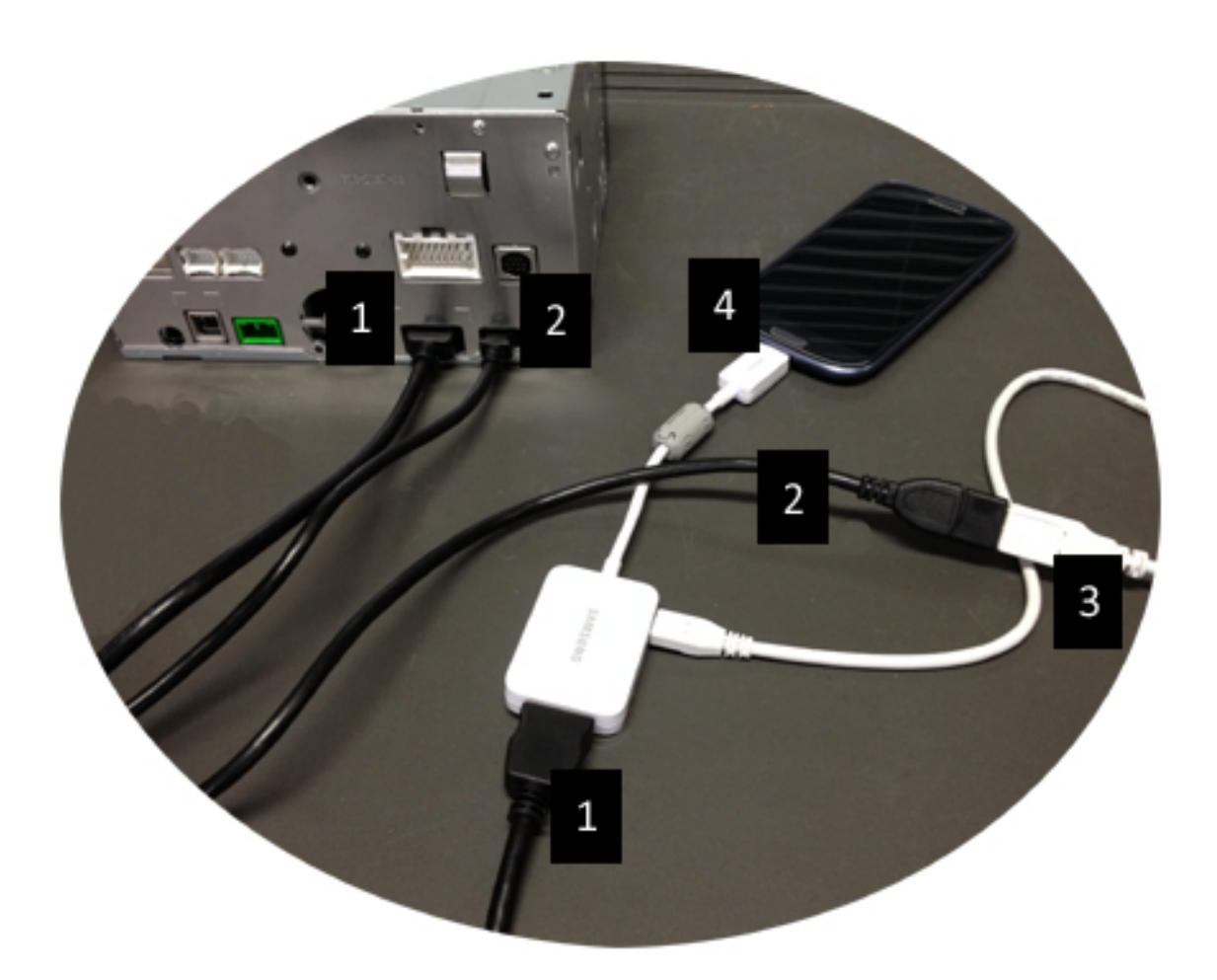

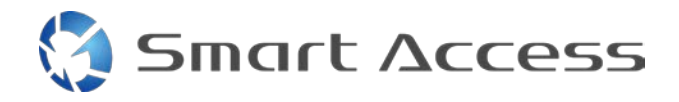

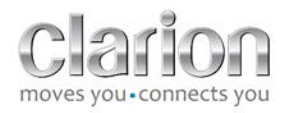

## <span id="page-7-0"></span>*4. Android-enheter med micro HDMI-anslutning*

#### Obs!

- Clarion CCA771 (HDMI/micro HDMI-kabel) säljs separat
- USB-/micro-USB-kabeln säljs inte av Clarion

Gör enligt bilden:

- 1. Smartphone ansluten till Clarion-multimedieenhet med CCA771
- 2. Smartphone ansluten till Clarion-multimedieenhet med USB-/micro-USB-kabel

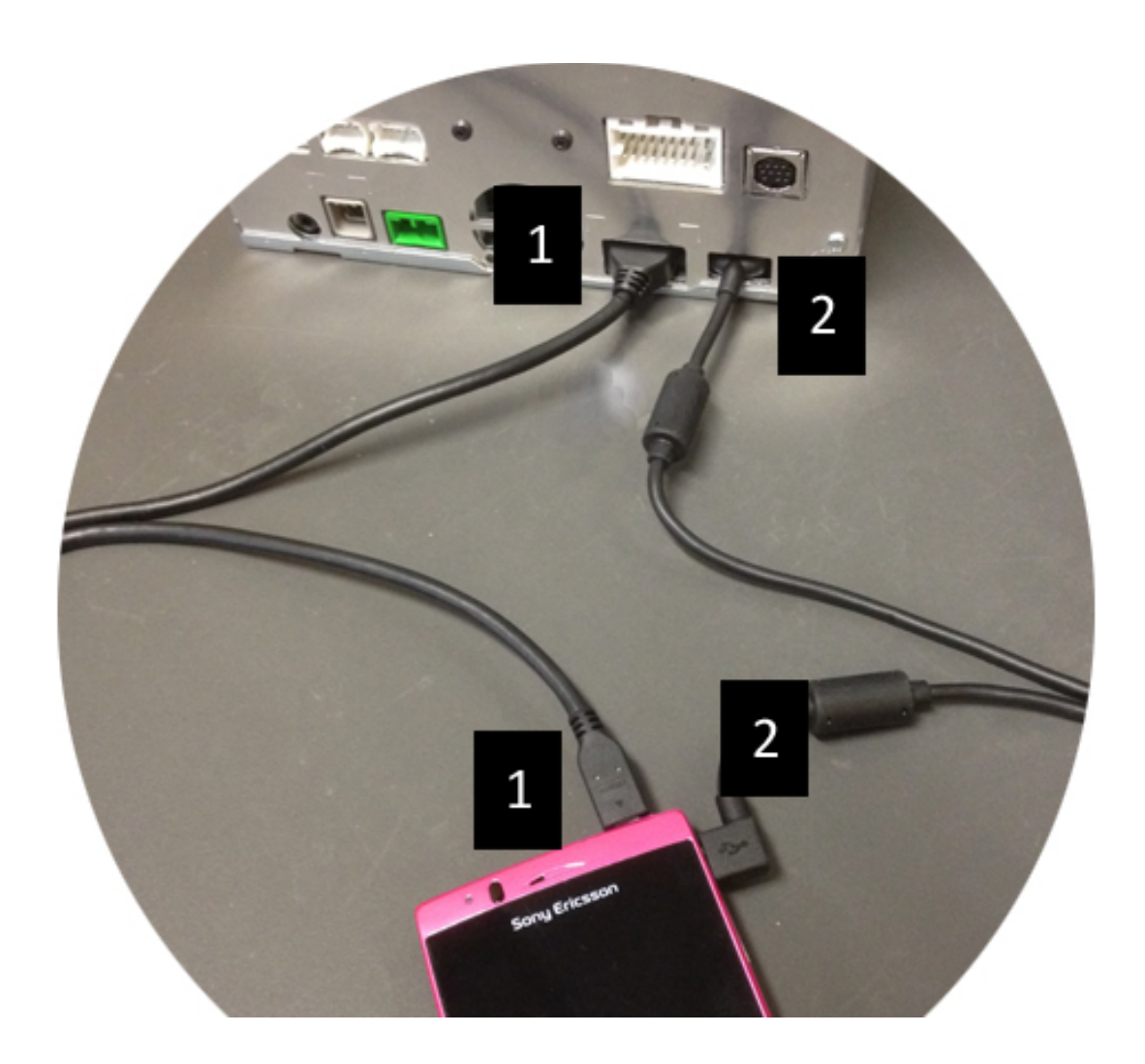

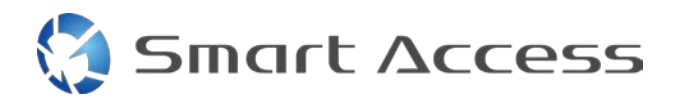

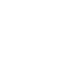

# <span id="page-8-0"></span>**C. Börja använda Smart Access.**

<span id="page-8-1"></span>*1. Hämta programmet*

<span id="page-8-2"></span>**a. Apple-enheter (iPhone 4/4s/5/5c/5s)**

### Hämtningar görs via **App Store**

- Sök efter och installera Smart Access
- Starta applikationen. Smart Access föreslår att installera de tillgängliga applikationerna på iPhone
- Installera dessa applikationer

### <span id="page-8-3"></span>**b. Android-enheter**

Hämtningar görs via **Google Play**

- Sök efter och installera Smart Access
- Starta applikationen. Smart Access föreslår att installera de tillgängliga applikationerna till smartphonen
- Installera dessa applikationer

# <span id="page-8-5"></span><span id="page-8-4"></span>*2. Hopparning av telefon (Bluetooth)*

### **a. Apple-enheter (iPhone 4/4s)**

• Du behöver inte använda Bluetooth för att ansluta iPhone 4 eller 4s för att använda Smart Access

### **b. Apple-enheter (iPhone 5/5c/5s)**

- <span id="page-8-6"></span>• Aktivera Bluetooth på iPhone
- Tryck på **Menu**-knappen på multimedieenheten
- Klicka på ikonen **Inställningar** på skärmen
- Klicka på ikonen för **Bluetooth**
- Klicka på **Ställ in** intill **Ansluta BT-enheter**
- Klicka på **Lägg till**
- Välj **Handsfree + Smarttelefon länkning** eller **Endast Smarttelefonlänkning**
- Kontrollera iPhone-profilerna och bekräfta **CAR-BT**
- Hopparningskoden visas på telefonen och enheten
- Kontrollera koden på telefonen och enheten, och bekräfta den sedan
- Ett meddelande visas för att bekräfta Bluetooth-hopparningen

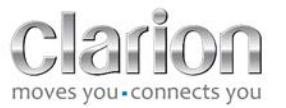

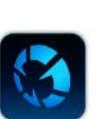

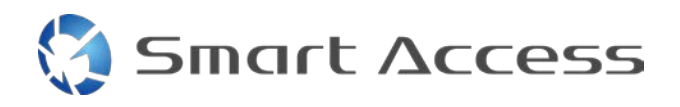

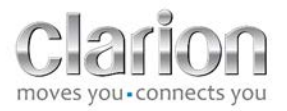

#### <span id="page-9-0"></span>**c. Android-enheter**

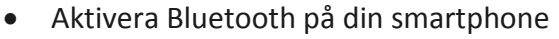

- Kontrollera att Bluetooth-aktiveringen på telefonen inte är tillfällig
- Se till att Bluetooth smartphone-profilen är synliga för alla
- Tryck på **Menu**-knappen på multimedieenheten
- Klicka på ikonen **Inställningar** på skärmen
- Klicka på ikonen för **Bluetooth**
- Klicka på **Set** intill **BT enhetsanslutning**
- Klicka på **Lägg till**
- Välj **Handsfree + Smarttelefon länkning** eller **Endast Smarttelefonlänkning**
- Kontrollera Smartphonens profiler och bekräfta **CAR-BT**
- Hopparningskoden kommer att visas på telefonen och enheten
- Kontrollera koden på telefonen och enheten, och bekräfta den
- <span id="page-9-1"></span>• Ett meddelande visas för att bekräfta Bluetooth-hopparningen

## *c. Val av telefontyp*

Efter att du genomfört hopparningen (för Android) eller efter installation av applikationen (för iPhone):

- Gå tillbaka till menyn **Inställningar**
- Klicka på ikonen "**verktyg**"
- Välj smartphonetyp i **Länkad enhet: iPhone eller Android**

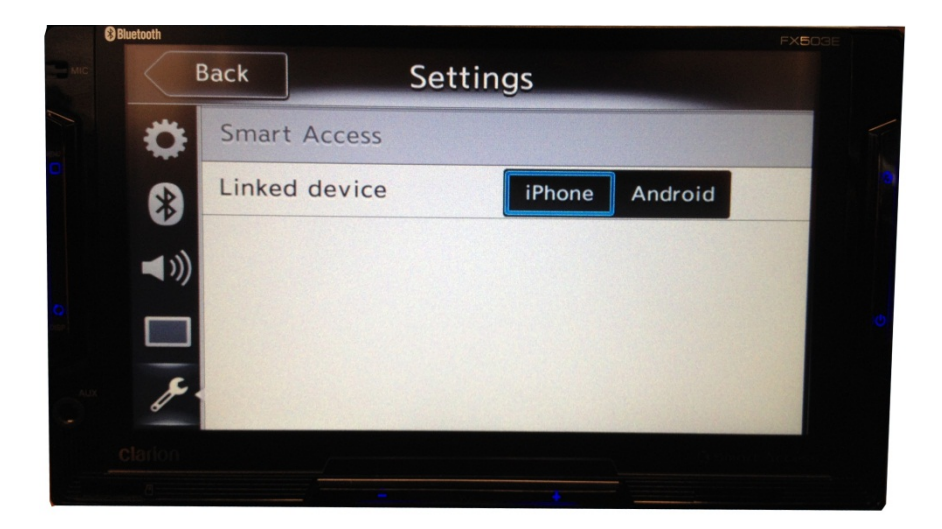

# <span id="page-9-2"></span>**D. Använda Smart Access**

• Alla stegen ovan måste genomföras.

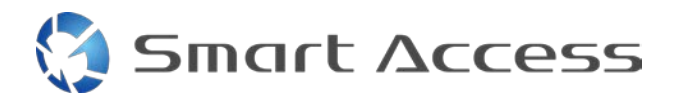

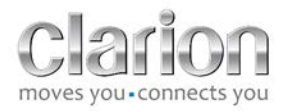

- o Kablarna måste vara rätt anslutna, applikationen måste ha hämtats, BT måste ha aktiverats och smartphonen måste vara ansluten till kabeln
- Starta först applikationen Smart Access på telefonen

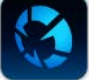

- Aktivera sedan Smart Access-funktionen på enheten
- Skärmen uppdateras och visar de olika applikationer som finns installerade på telefonen

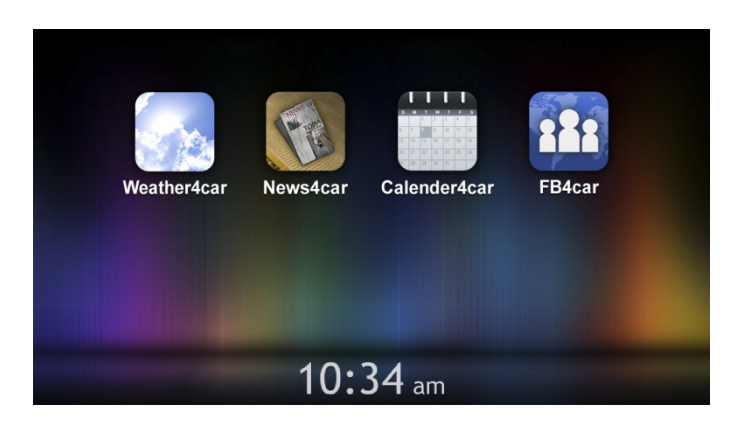

• Smart Access är redo att användas